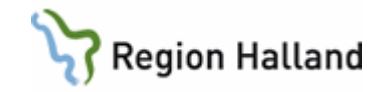

# **VAS – Mobil självincheckning**

#### **Hitta i dokumentet**

[Mobil självincheckning –](#page-0-0) Allmän information [SMS 2, länk och QR-kod](#page-0-1) [Avvikande betalsätt i det bokade besöket](#page-1-0) [AN8 Ankomstregistrerat besök via Mobil](#page-2-0)  [självincheckning](#page-2-0) [Kvittoutskrift för mobilt incheckat besök](#page-2-1) [Makulera, ankomständra mobilt incheckat](#page-3-0)  [besök](#page-3-0)

[AN27 Dagsprogram](#page-5-0) [AN24 Besöksreg utan avgift](#page-6-0) [Problem vid ankomstregistrering/betalning i](#page-7-0)  [mobil självincheckningstjänsten](#page-7-0) [Uppdaterat från föregående version](#page-7-1)

### <span id="page-0-0"></span>**Mobil självincheckning – Allmän information**

För att det ska vara möjligt för invånare att ankomstregistrera sitt bokade besök via Mobil självincheckning ska mottagningen i VAS vara anpassad för detta.

Anpassning görs via ärende till Servicedesk med information om vilken/vilka mottagningar det ska vara möjligt att registrera bokat besök via mobil självincheckning.

Vid bokning i VAS ska användaren ange om det är ett ordinarie betalsätt eller avvikande betalsätt.

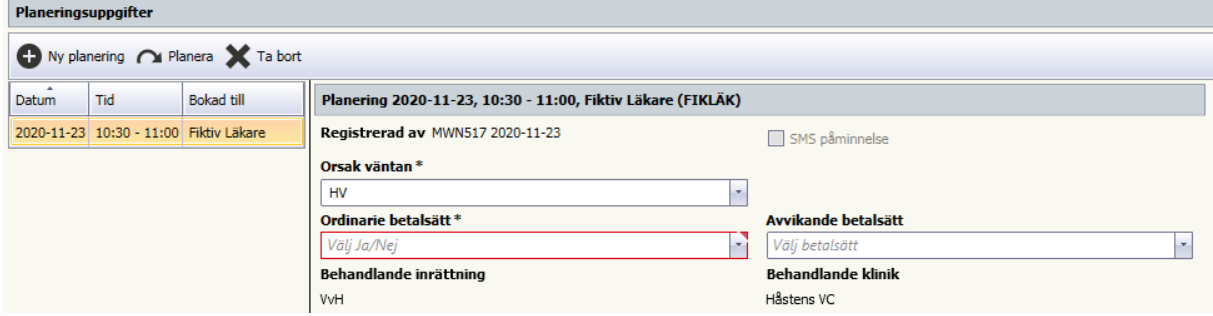

Vid upplägg av Öppen kallelse i VAS anges också om det är ordinarie betalsätt eller avvikande betalsätt som gäller vid bokning oavsett om denna görs via 1177.se eller av användare i VAS.

För närmare information om betalsätt se [Avgiftshandboken](https://vardgivare.regionhalland.se/vardadministration/avgiftshandboken/)

### **SMS 2, länk och QR-kod**

<span id="page-0-1"></span>Det krävs en länk för att komma åt den mobila självincheckningen, exempelvis via SMS-2, QR-kod eller Mitt Region Halland.

Om invånaren har medgivande till SMS-påminnelse i VAS skickas SMS-påminnelse om bokat besök på vanligt sätt, kallas för SMS 1. Samma dag som det bokade besöket skickas SMS 2 till invånaren med information om att det är möjligt att själv ankomstregistrera sitt

Manual: VAS - Mobil självincheckning Sida 1 av 9 sekundate sida 1 av 9 sekundate sida 1 av 9 sekundate sida 1 av 9 Fastställd av: Objektledare, Godkänt: 2024-05-21 Huvudförfattare: Glasell Marie E RK

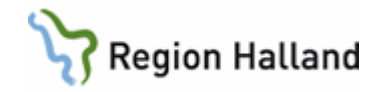

besök via mobil självincheckning. SMS 2 är inget krav för att komma åt sina bokade besök i mobil självincheckning.

Bokningar i VAS visas i mobil självincheckning för invånaren samma dag som bokning gäller. Det är möjligt att ankomstregistrera besöket 120 minuter före bokad tid och 10 min efter bokad tid, t ex tid för besök bokat 09.30 kan ankomstregistrering via mobil självincheckning göras från kl 07.30 till 09.40. Därefter får ankomstregistrering ske via manuell VAS kassa. För bokning som görs samma dag som besöket ska ske eller om patienten inte fått SMS 2 kan patienten checka in med exempelvis QR-kod.

För att kunna använda tjänsten mobil självincheckning krävs ett personligt mobilt BankID eller motsvarande. Som vårdnadshavare kan man använda mobil självincheckning och ankomstregistrera sitt barn till den dagen barnet fyllt 13 år via ombudsfunktionen.

En del bokade besök är inte möjliga att ankomstregistrera via mobil självincheckning. Dessa styrs bort via angiven besöksorsak och/eller angiven besökstyp eller angiven besöksform och måste registreras via manuell kassa. För information om vad som gäller se [För](https://vardgivare.regionhalland.se/app/uploads/2021/04/For-mottagning-som-aktiverat-Mobil-sjalvincheckning-ver2.docx) [mottagning som aktiverat mobil självincheckning](https://vardgivare.regionhalland.se/app/uploads/2021/04/For-mottagning-som-aktiverat-Mobil-sjalvincheckning-ver2.docx) i Avgiftshandboken.

### <span id="page-1-0"></span>**Avvikande betalsätt i det bokade besöket**

Vid bokning kan avvikande betalsätt sättas i vårdkontaktsunderlaget. Detta innebär att besöket går att ankomstregistrera via mobil självincheckning. Vid ankomstregistrering i manuell kassa visas det i vårdkontaktsunderlaget angivna avvikande betalsättet.

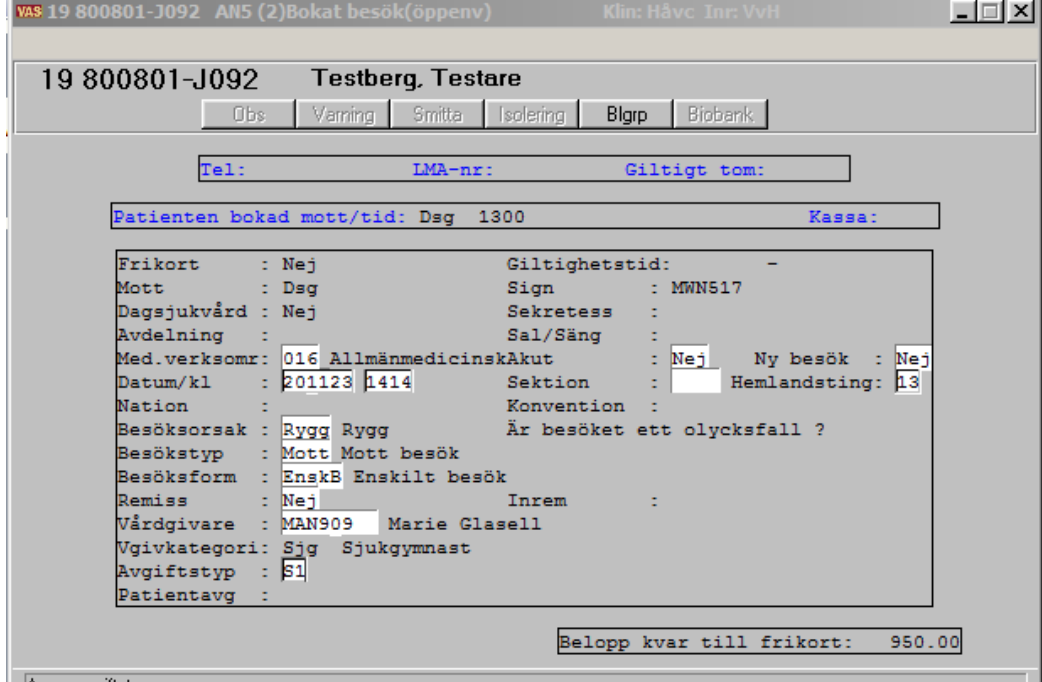

Anne avniftstun

Bild visar ankomstregistrering i AN5. Har valt avgiftstyp S1. Går vidare i registreringsbilden. Svarar Ja på frågan om uppgifterna är korrekta.

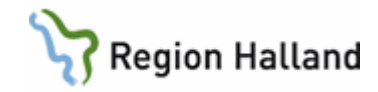

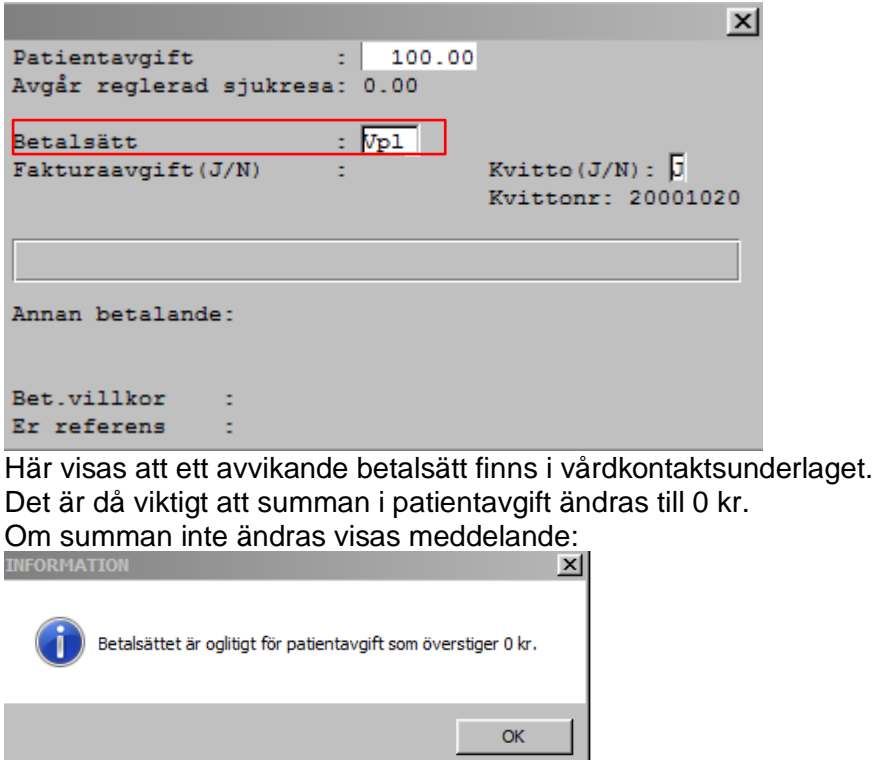

Tryck Ok och det är möjligt att ändra både Betalsätt och summa.

För information om Avvikande betalsätt se [Avgifter öppen vår](https://vardgivare.regionhalland.se/vardadministration/avgiftshandboken/avgifter-oppen-vard-avgiftshandboken/)[d](https://vardgivare.regionhalland.se/app/uploads/2020/12/Manual-VAS-betalsatt-infor-MSI.docx) i Avgiftshandboken

### <span id="page-2-0"></span>**AN8 Ankomstregistrerat besök via Mobil självincheckning**

Bokat besök som är ankomstregistrerat hanteras via **AN8 Besök per patient.**

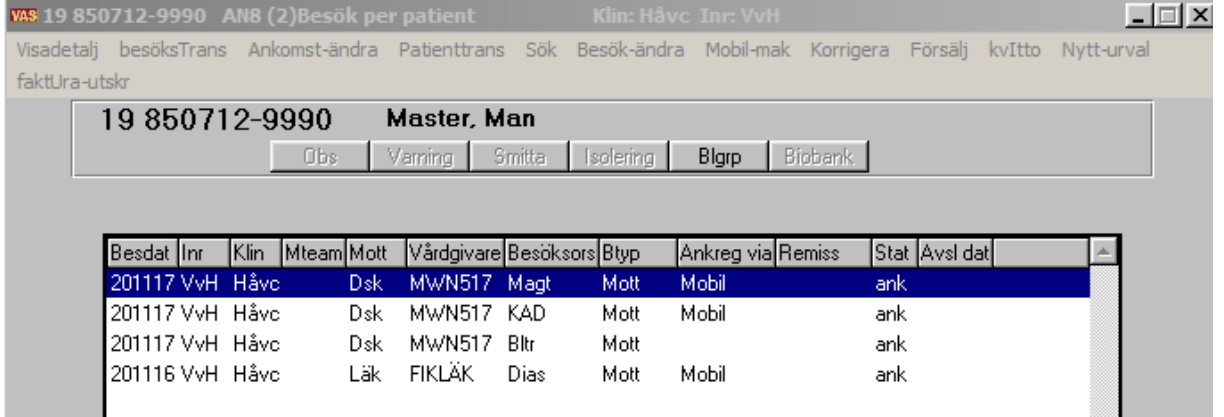

För alla besök som är ankomstregistrerade via mobil självincheckning visas text **Mobil** i kolumn **Ankreg via**.

### <span id="page-2-1"></span>**Kvittoutskrift för mobilt incheckat besök**

Kvitto för besöket finns i patientens mitt.regionhalland.se och kan sparas ner som PDF. Kvitto kan även skrivas ut av VAS kassapersonal i AN8 via menyval **kvItto**.

Manual: VAS - Mobil självincheckning Sida 3 av 9 Fastställd av: Objektledare, Godkänt: 2024-05-21 Huvudförfattare: Glasell Marie E RK

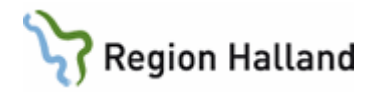

### <span id="page-3-0"></span>**Makulera, ankomständra mobilt incheckat besök**

Inom verksamheterna kan viss ankomständring göras själva på mobilt incheckade besök. För patient går det att välja att betala med Faktura, Swish eller Betalkort.

Om patient önskar betala kontant för sitt vårdbesök får hen uppsöka en bemannad kassa dvs ej använda sig av mobil självincheckning.

Ankomständring av mobilt incheckade besök görs i **AN8** per patient.

#### **Återbetalning av patientavgift då patient valt att betala med betalkort eller Swish :** Då

patient valt att betala för sitt besök med betalkort eller swish i mobil självincheckning men att det sen visar sig att besöket var avgiftsfritt pga av t ex frikort eller annan avgiftsbefrielse, är det GAS som gör återbetalningen. Ni lämnar ut blankett för **Återbetalning av patientavgift pga. felaktig debitering** eller ber patient kontakta GAS TeleQ 010-455 39 70 eller via 1177. GAS behöver ett konto för att kunna göra en återbetalning.

**Privata vårdgivare:** Hanterar återbetalning av patientavgiften enligt egna rutiner.

#### **Makulering av besök:**

Då en **makulering av ett besök** ska göras dvs besöket ska tas bort för att te x vårdpersonalen var sjuk kan ni själva inom verksamheten makulera besöket. *Har patient valt att betala med betalkort eller swish* så får GAS göra återbetalningen. Ni lämnar ut blankett

### **Återbetalning av patientavgift pga. felaktig debitering**.

*Har patient valt faktura* makuleras fakturan när makulering av besöket görs. Makulering av besök kan göras både innan- och efter en kassavastämning via menyvalet Mobil-mak

#### **Patient uteblir från ett incheckat besök**

Då patient incheckat sitt besök t ex hemifrån men sen ändå inte dyker upp till sitt bokade besök, ska det bokade besöket makuleras. Om patient valt faktura som betalsätt makuleras fakturan då besöket makuleras. Om patient valt att betala med betalkort eller Swish får GAS göra återbetalning av patientavgiften då patient hör av sig. Verksamheten får då göra en **Försäljning** för **uteblivet besök**

**Privata vårdgivare:** Hanterar återbetalning av patientavgiften enligt egna rutiner.

#### **Felmeddelande som kan komma upp**

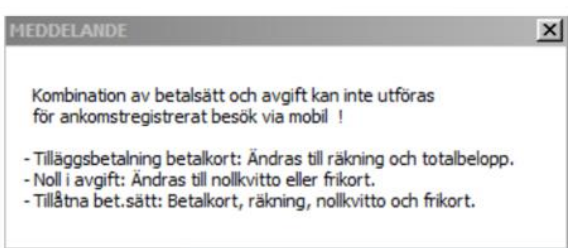

#### **Betalsätt faktura**  *Ankomständra i underlaget där patient valt betalsättet faktura, kan ändras både till lägre- och högre belopp.*

Patient väljer att betala med faktura 100 kr till ssk i mobil självincheckning men när patient kommer till mottagningen så blir det ett läkarbesök i stället. Kassapersonal kan då ändra i underlaget till vgkat läkare och ändra avgiftstypen till läkare L1/L2 (200/300 kr). Första fakturan som är skapad på 100 kr blir makulerad och det blir en ny faktura till patient med högre belopp.

Manual: VAS - Mobil självincheckning Sida 4 av 9 Fastställd av: Objektledare, Godkänt: 2024-05-21 Huvudförfattare: Glasell Marie E RK

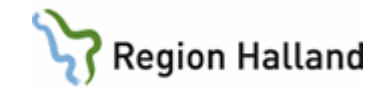

Samma går att göra tvärtom. Att ändra ett besök från läkare 300 kr till ssk besök 100 kr

- 1. Välj formulär **AN8.** (Kan också göras i formulär **AN1**)
- 2. **Markera** raden för besök som ska ändras.
- 3. Välj menyval **Ankomst-ändra.**

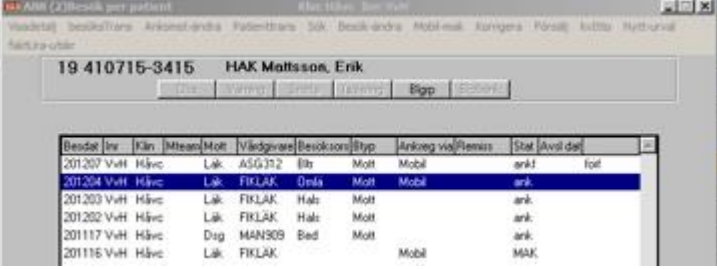

#### 4. Genomför ändring.

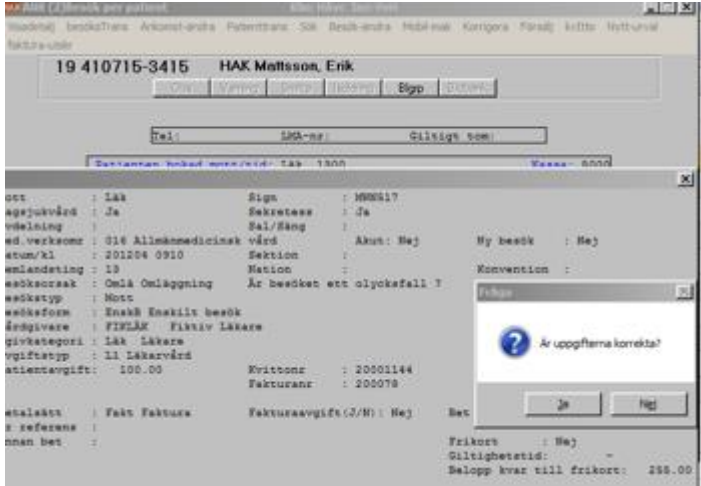

**Ja** på fråga om uppgifterna är korrekta. **Nej** avbryter ändringen.

5. Kontrollera att rätt skrivare är vald under **Välj/byt skrivare.**

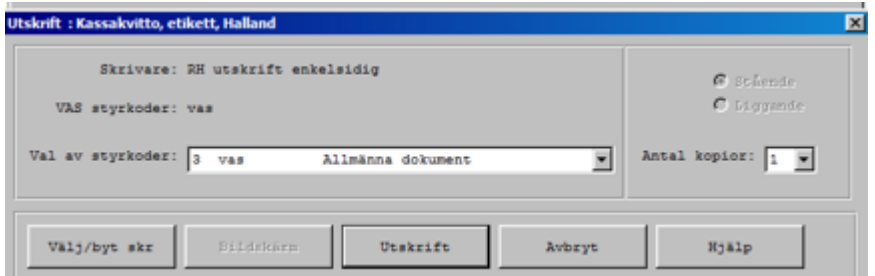

#### *Ankomständra i underlaget där patient valt betalsättet faktura men där besöket ska vara avgiftsfritt*

Manual: VAS - Mobil självincheckning Sida 5 av 9 Fastställd av: Objektledare, Godkänt: 2024-05-21 Huvudförfattare: Glasell Marie E RK

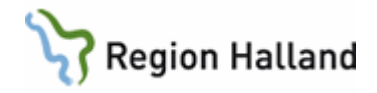

Då patient valt att betala med faktura 200/300 kr i mobil självincheckning till läkare, men kommer på efteråt att besöket skulle vara avgiftsfritt pga att patient t ex har frikort eller annan avgiftsbefrielse, får patient uppsöka en bemannad kassa för att få detta justerat.

Kassapersonal kan då ankomständra i AN8 till 0 kr och betalsätt Frikort eller annat betalsätt för avgiftsbefrielse. Fakturan på 200/300 kr blir makulerad.

#### *Ankomständra i underlaget från betalsättet faktura till bankkort, swish eller kontant (går inte att göra)*

Det tillåts inte att ändra ett besök som är betalt med faktura till att vilja betala besöket kontant, swish eller med bankkort i stället. Felmeddelande kommer och detta för att fakturan ligger i kassa 5000 eller den privata vårdgivarens Mobil kassa och eventuell ändring kommer att göras i mottagningens egna kassa. Om någon propsar på får besöket makuleras i kassan och nytt besök får läggas upp med

#### bankkort.

### **Betalsätt bankkort eller swish**

#### *Går att ändra till ett lägre belopp*

Patient väljer att betala sitt läkarbesök med bankkort eller swish 200/300 kr. På mottagningsbesöket visar det sig att det inte blev ett läkarbesök, det blev ett ssk besök. Det går att ankomständra i underlaget till vgkat ssk och avgiftstyp S1 100 kr. GAS gör återbetalning på 100 kr enligt rutin.

**Privata vårdgivare:** Hanterar återbetalning av patientavgiften enligt egna rutiner.

#### *Att ändra till ett högre belopp, går inte att göra.*

Att ändra från ssk till läkarbesök går inte att göra då vi inte kan hantera tilläggsbetalning med bankkort eller swish. I dessa fall får besöket makuleras och nytt besök till läkare läggas upp där patient får dra sitt bankkort på nytt. GAS gör återbetalning för första patientavgift.

**Privata vårdgivare:** Hanterar återbetalning av patientavgiften enligt egna rutiner.

#### *Går att ändra till avgiftsfritt besök 0 k*

Då patient valt att betala med bankkort eller swish för sitt besök i mobil självincheckning, men kommer på att hen har frikort eller annan avgiftsbefrielse, får person uppsöka en bemannad kassa. Kassapersonalen kan ändra i underlaget till frikort eller annat giltigt betalsätt. Återbetalning patientavgiften får göras av GAS enligt rutin.

### **Privata vårdgivare:** Hanterar återbetalning av patientavgiften enligt egna rutiner.

#### *Går inte ändra från bankkort eller swish till faktura eller kontant*

Det tillåts inte att ändra ett besök som är betalt med bankkort eller swish till att vilja ha en faktura eller betala kontant i stället. Felmeddelande kommer i kassan och detta för att betalningen med betalkortet eller swish ligger i kassa 5000 eller den privata vårdgivarens Mobil kassa och eventuell ändring kommer att göras i mottagningens kassa

Om någon propsar på får besöket makuleras i kassan och nytt besök får läggas upp med faktura eller kontant betalning. Återbetalningen får göras från GAS enligt rutin.

**Privata vårdgivare:** Hanterar återbetalning av patientavgiften enligt egna rutiner.

#### *Avgiftsfritt besök som ska ändras till betalande besök (går inte att ändra till faktura, swish eller betalkort)*

<span id="page-5-0"></span>I bokningsunderlaget har det bokats in ett besök med avgiftsbefrielse, t ex att person var värnpliktig. Vid mottagningsbesöket framkommer det att person i fråga inte är värnpliktig så hen ska betala för sitt besök. Ett sådant besök kan inte ändras i kassan till ett betalande besök. Besöket får i dessa fall makuleras och nytt besök får läggas upp som betalande i egen kassa

### **AN27 Dagsprogram**

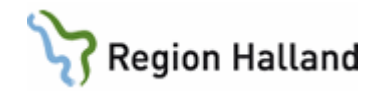

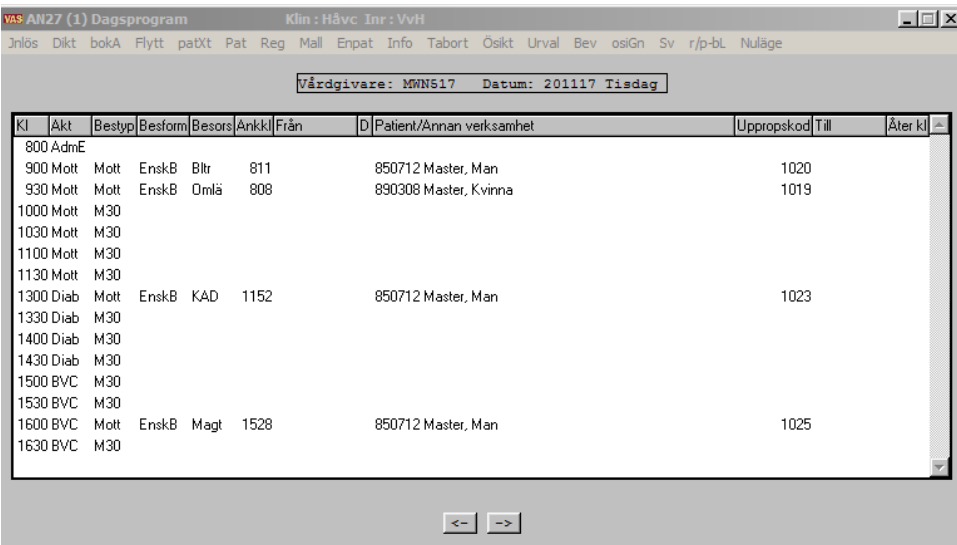

För besök som är ankomstregistrerade visas klockslag för ankomstregistrering i kolumn **Ank kl.** Alla besök får en uppropskod oavsett om besöket är ankomstregistrerat i VAS eller mobil självincheckning, koden visas i kolumn **Uppropskod.**

### <span id="page-6-0"></span>**AN24 Besöksreg utan avgift**

Ankomstregistreringar som är gjorda i mobil självincheckning visas i AN24 under menyval **ankomst-Ändra.**

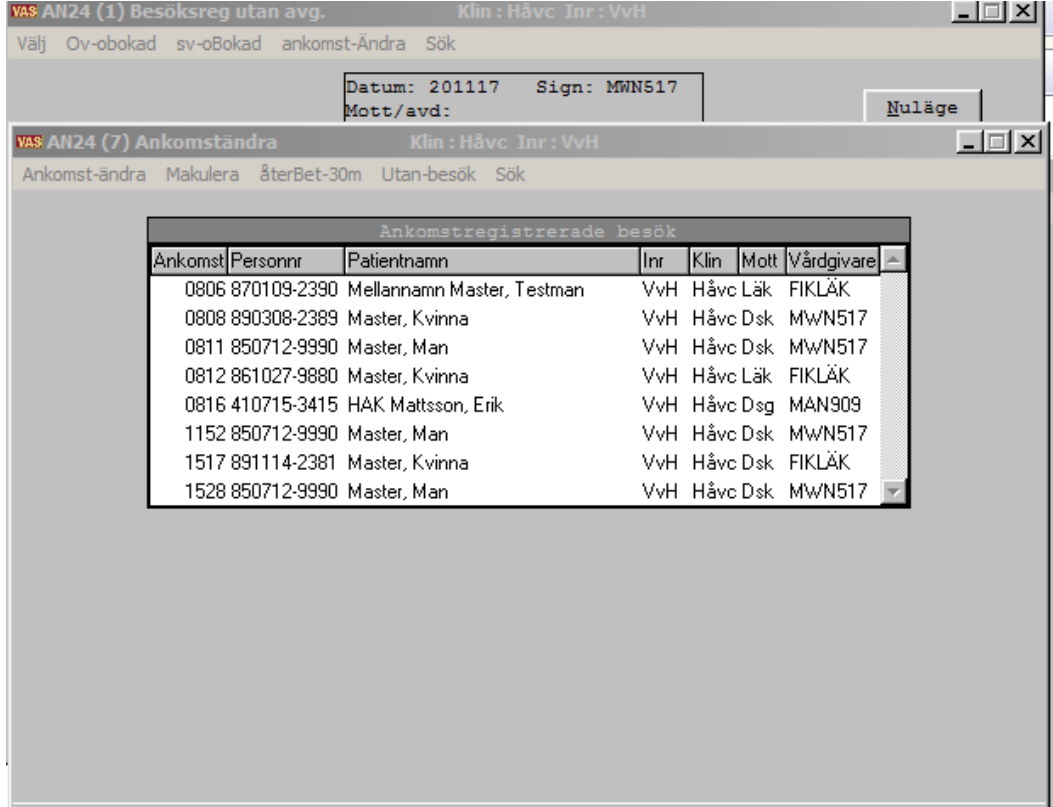

Markerad post öppnas via menyval **Ankomst-ändra**

Manual: VAS - Mobil självincheckning Fastställd av: Objektledare, Godkänt: 2024-05-21 Huvudförfattare: Glasell Marie E RK

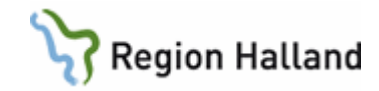

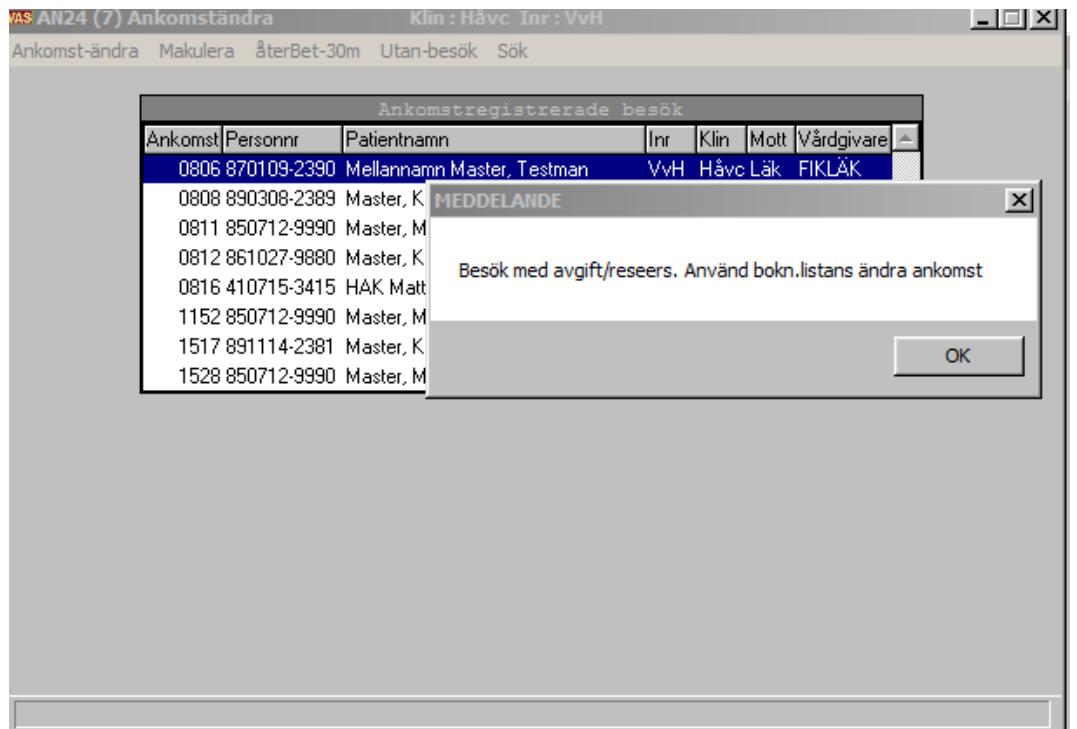

### <span id="page-7-0"></span>**Problem vid ankomstregistrering/betalning i mobil**

### **självincheckningstjänsten**

Då patient väljer att betala med betalkort eller swish för sitt besök i den mobila självincheckningen kan ibland tekniskt fel uppstå vid anmälan av besöket. Detta innebär att besöket inte blir genomslaget och att patient får uppsöka bemannad kassa. Det tekniska felet innebär att det för patient visas att beloppet ligger som reserverat hos banken men inte draget.

I kassan när besöket ankomstregistreras ska patient betala för sitt besök eller välja att betala med faktura. Patienten får ha uppsikt över sitt reserverade belopp och om det är så att det reserverade beloppet inte hävts efter 7 dagar har hen rätt att få en återbetalning. Patient kontaktar då GAS Patientteamet tfn 010-455 39 70

## **Uppdaterad från föregående version**

<span id="page-7-1"></span>Ändrat gällande **Återbetalning av patientavgift** 

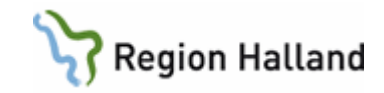